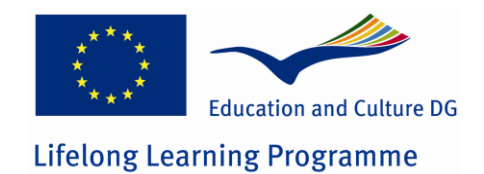

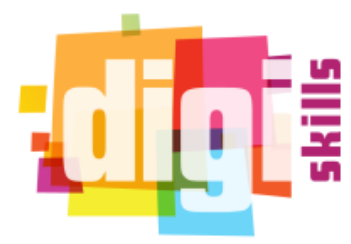

**N°. 531300-LLP-1-2012-1-GR-KA3-KA3NW DigiSkills: Network for the enhancement of digital competence skills**

# **D3.5 Manual Digiskills Inventory**

*DigiSkills*

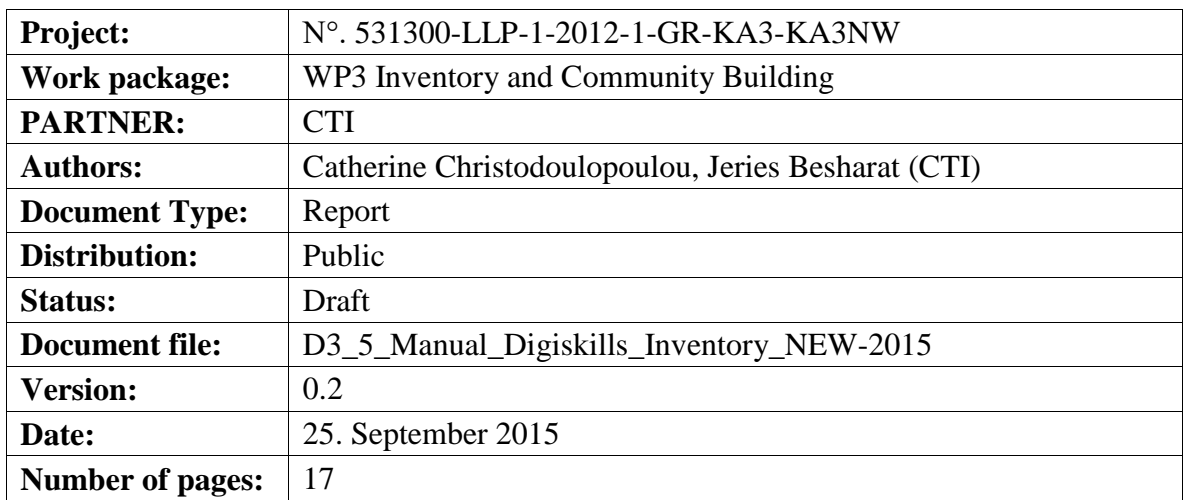

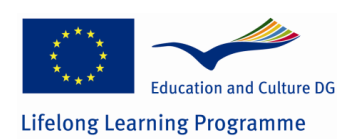

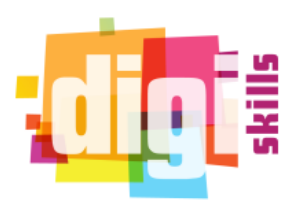

### **Versions of the Document**

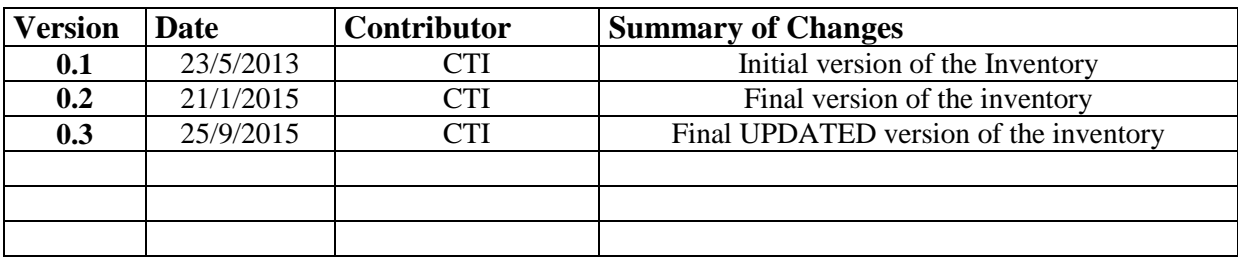

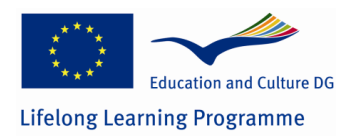

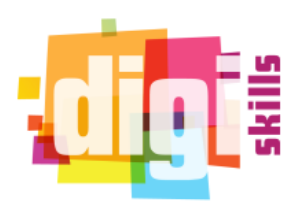

#### **Table of Contents**

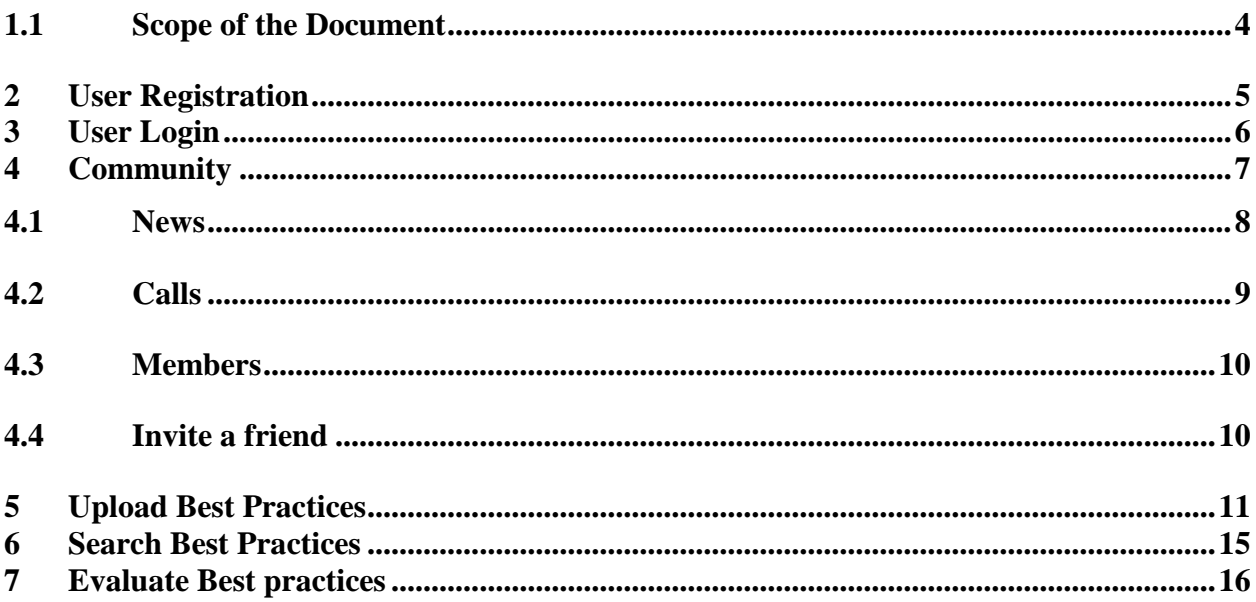

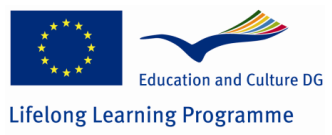

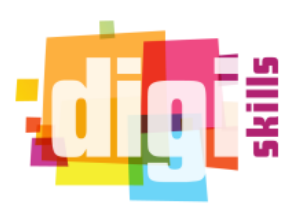

<span id="page-3-0"></span>*1.1 Scope of the Document*

This document is a short manual of the Digiskills platform. It describes the actions that users can do and how to use different sections of the platform

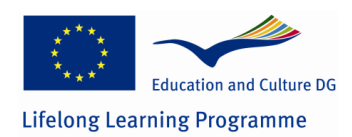

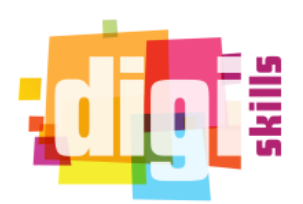

## <span id="page-4-0"></span>**2 User Registration**

In order to have access in the DigiSkills platform the user has to register for an account. Firstly, the user has to click to the "create a new account" link that exists below the login form. Then, the platform will ask for some information such as a unique username and an email address. The user will receive an email that informs him that the registration process is complete and he will be asked to activate his account by clicking on a specific link. The first time he logs in, he has to set a password for his new account. The screenshots below shows the steps of how to create an account.

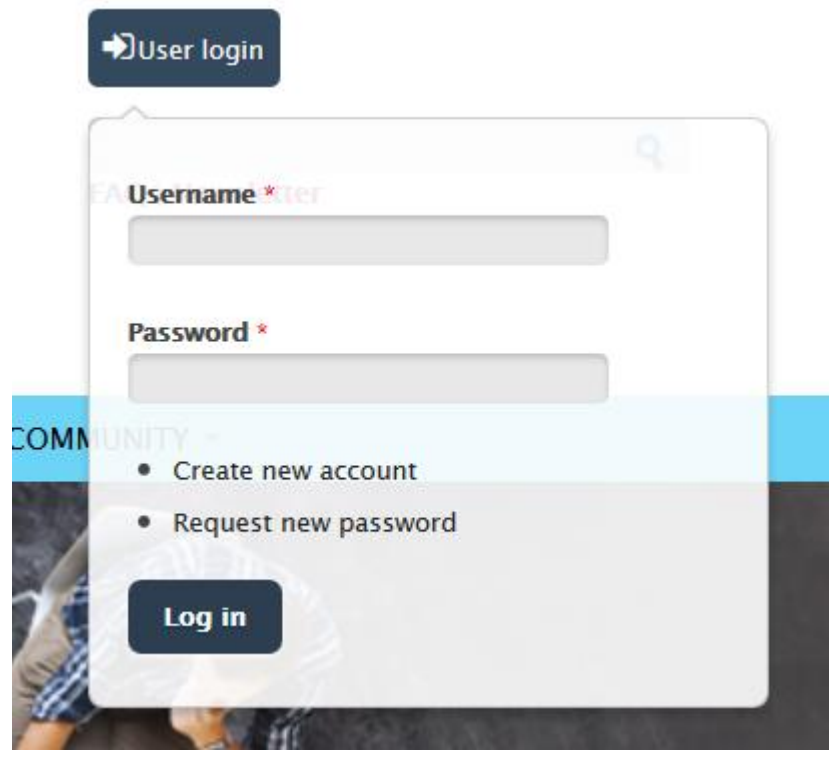

**Figure 1 Create new account**

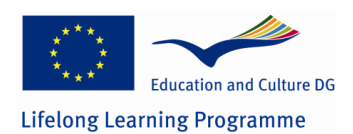

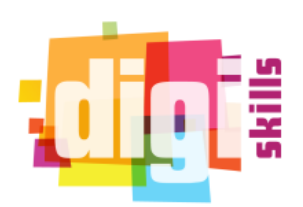

### **Profile**

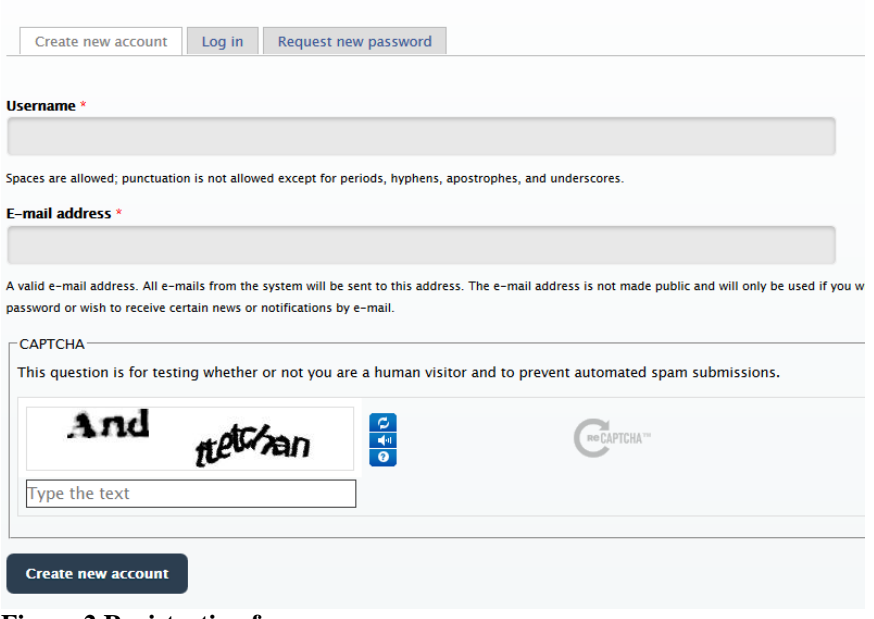

**Figure 2 Registration form**

# <span id="page-5-0"></span>**3 User Login**

The user will be able to log in with his account using the login form at the front page. The screenshot below shows an example of this form.

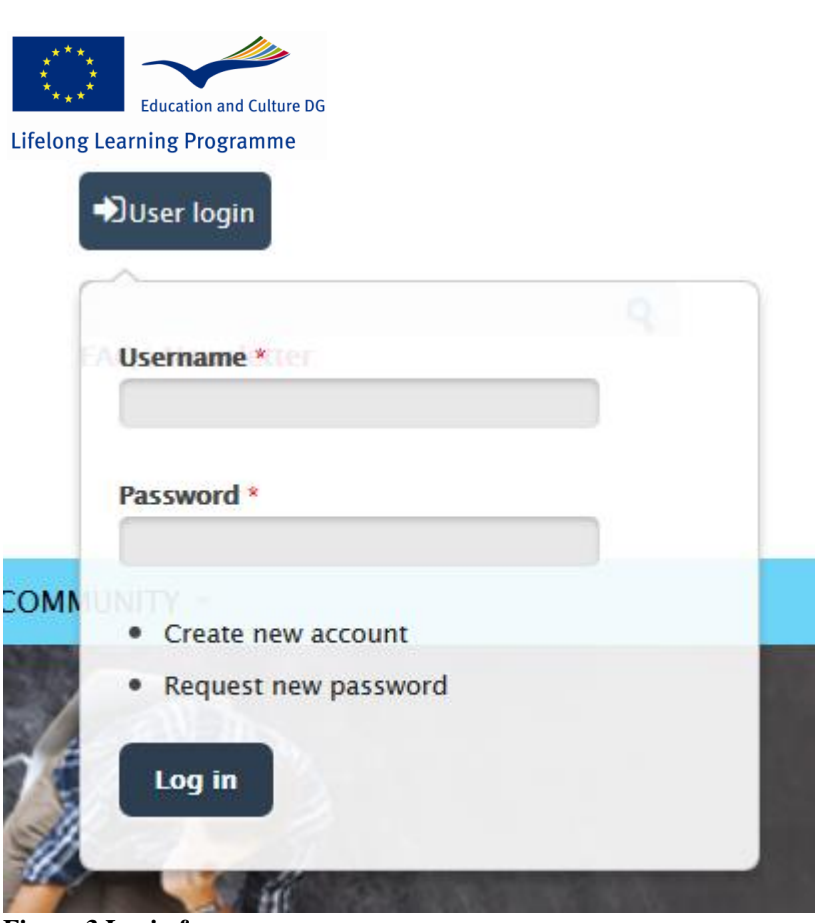

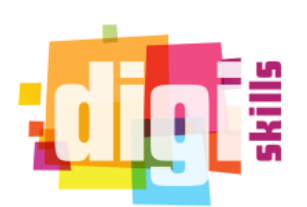

**Figure 3 Login form**

## <span id="page-6-0"></span>**4 Community**

When the user is logged in successfully to the platform he will be redirected to the "Main" page. This page shows all the current events and content that was created in the platform ordered by the creation date. Depending on the role of the user, the platform will show different options. In particular, a moderator account can upload Best Practices while simple users can only search and view them. Both roles, moderators and users, can use the social tools menu which enables them to generate content. Using the "Community" menu users can navigate to the social section of the platform. In particular they can access and view:

- News
- Events
- Calls
- Browse members
- Blogs
- Make friends

The screenshot below shows the Community menu and its sub menus which are described later in that section.

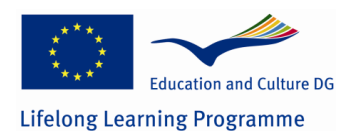

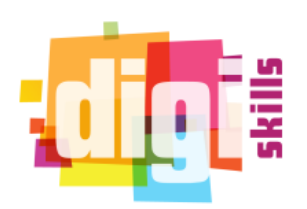

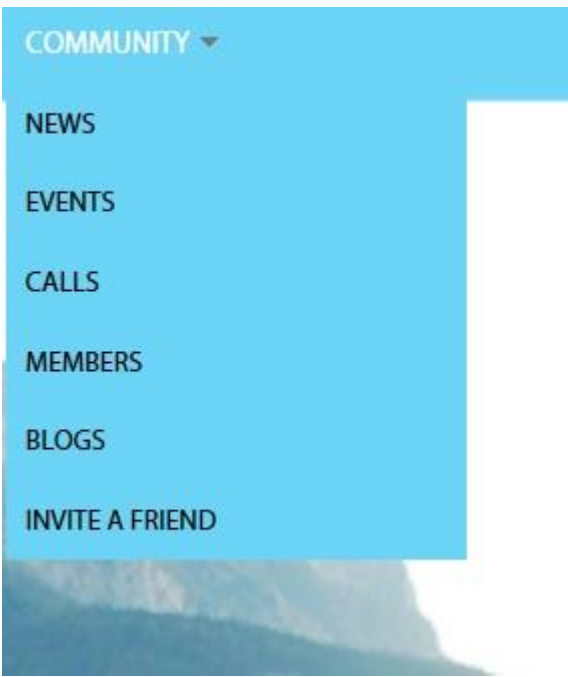

**Figure 4 Social tools menu**

#### <span id="page-7-0"></span>*4.1 News*

Each menu item is a different functionality. The "News" section shows a list with all the news users upload. If a user has the right (only Moderators have this kind of right), can create news by navigating in that section and clicking the link "create news" which can be found on top of the news list. To create news user has to navigate to "NEWS" menu item and then click on the link "create news", complete the "create new news" form and press the save button at the end as the screenshot bellow shows:

#### **News**

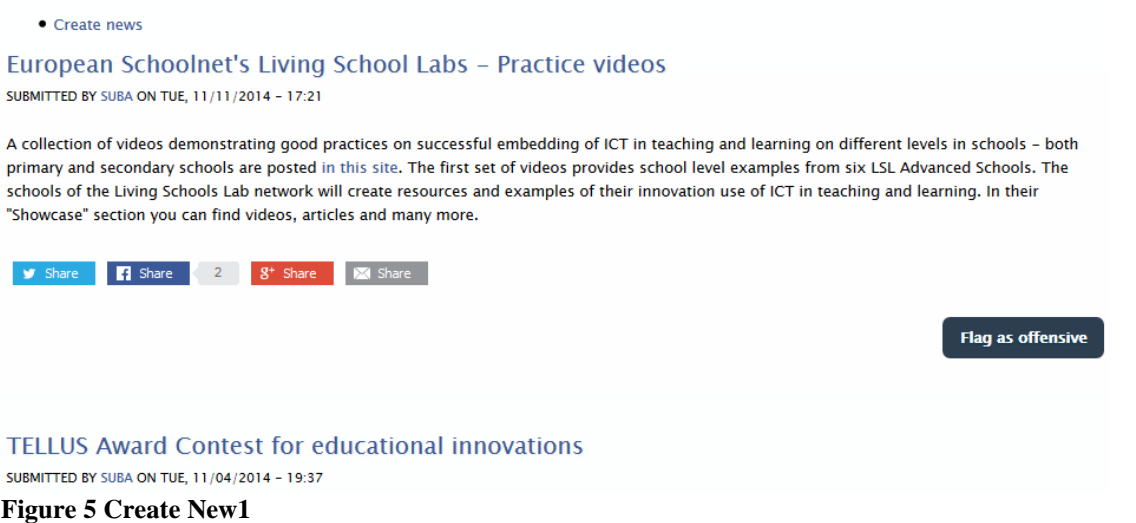

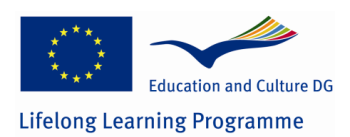

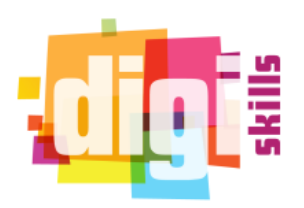

#### **Create News**

| <b>Body</b> (Edit summary)                                                               |                                                                                                    |
|------------------------------------------------------------------------------------------|----------------------------------------------------------------------------------------------------|
| B<br>I<br>⋓<br>$S \equiv$<br>(茴<br>$\Box$ $I_x$ $\Omega$<br>Font<br>Format<br>$\check{}$ | $\Box$ A - $\Box$ - $x^2$ $x_2$ $\rightarrow$ $\Box$ source $\equiv$ $\times$ $\Box$ $\Box$<br>ැලි<br>$\mathbb{F}$ = $\mathbb{F}$ = $\mathbb{F}$<br>F<br>줄.<br>$\equiv$<br>로<br>《티<br>$\circledast$<br>eg<br>Ξ.<br>$\rightarrow$<br>$\leftarrow$<br>Ⅲ 厚 Q い O ① % ⊙ ゃ ② 回<br>Size +<br>Styles<br>$\overline{\phantom{a}}$<br>$\overline{\phantom{a}}$ |
|                                                                                          |                                                                                                    |
|                                                                                          |                                                                                                    |
|                                                                                          |                                                                                                    |
| Disable rich-text                                                                        | More information about text formats @<br>. You may quote other posts using [quote] tags.<br>. Web page addresses and e-mail addresses turn into links automatically.<br>. Freelinking helps you easily create HTML links. Links take the form of [[indicator:target Title]].                                                                          |
| <b>Shareaholic Options</b>                                                               | Hide Share Buttons                                                                                                    |
|                                                                                          | <b>Hide Related Content</b><br>□                                                                                                    |
|                                                                                          | <b>Exclude from Related Content</b><br>∩                                                                                                    |
|                                                                                          |                                                                                                    |
|                                                                                          | Do not include Open Graph tags                                                                                                    |

**Figure 6 Create News 2**

**The same way users can create new Events and Blogs.**

#### <span id="page-8-0"></span>*4.2 Calls*

The menu item "Calls" shows a list with all the upcoming conferences where users can get more information by clicking on each one of them. This list is update once every day automatically. The list shows the title of the conference as a link and a small description informing of the start date and the place. A part of the list is shown in the screenshot below.<br>Latest Conferences

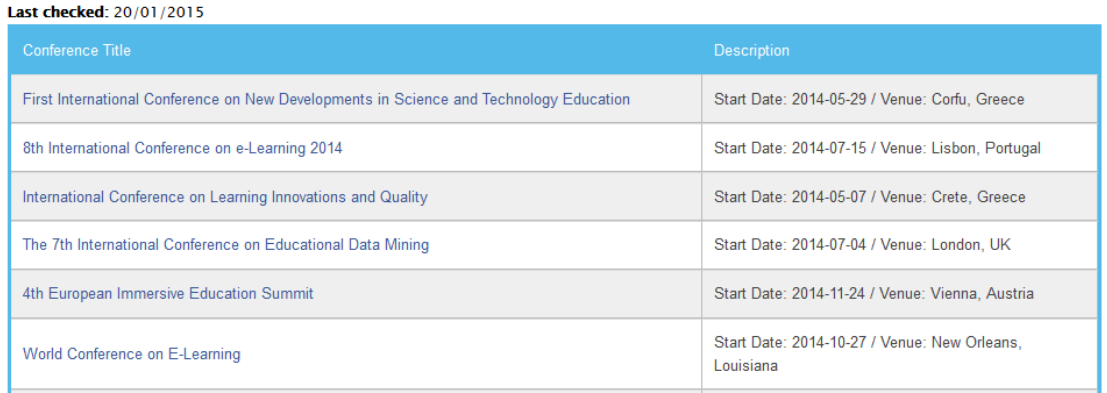

#### **Figure 7 menu Calls**

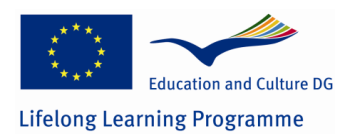

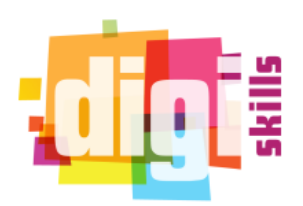

### <span id="page-9-0"></span>*4.3 Members*

The menu item "Members" enables users to search and find other registered members in the platform and connect. Registered members are displayed in a 3x3 grid view, where each cell shows basic information for each user. In particular, it shows a picture (if any), a username, a name (if any), user educational level and a link to become friends (if not yet). Users can also use filters such as the username, the country, user status and educational level to search through the members for specific ones. The screenshot below shows a page of the member's grid.

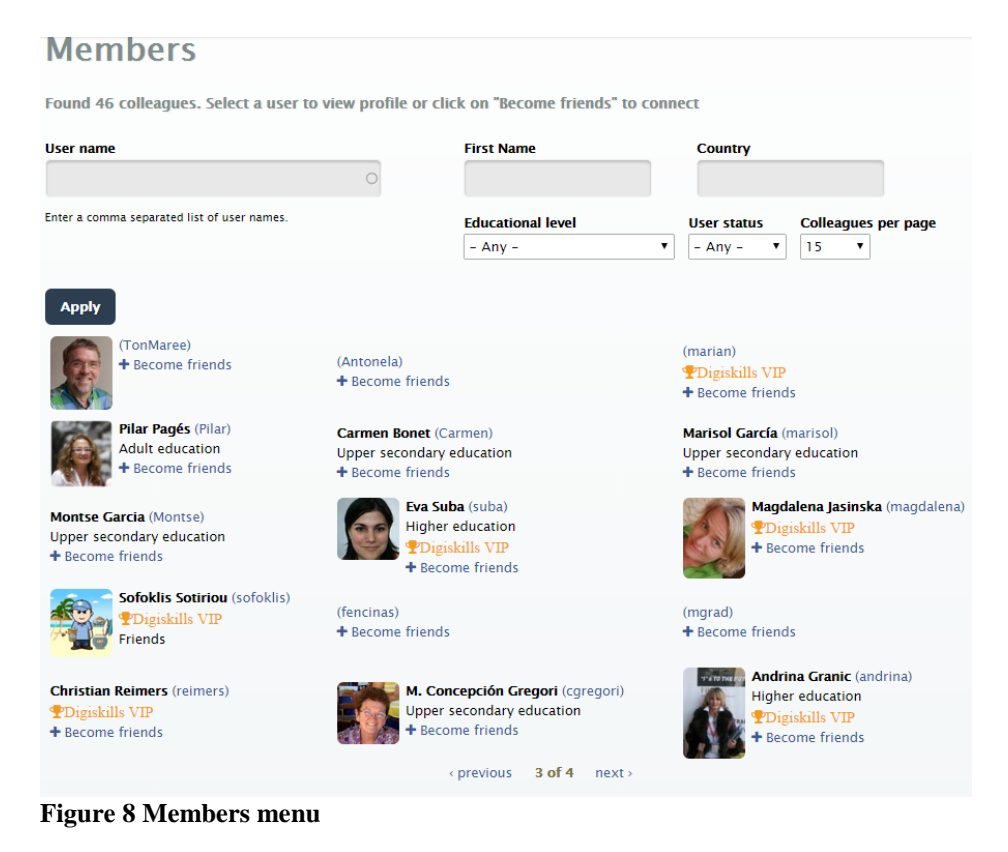

### <span id="page-9-1"></span>*4.4 Invite a friend*

Users can send invitations to the others to join the platform. In order to do that users must navigate to the invite a friend menu item under User menu. The screenshots below describe that.

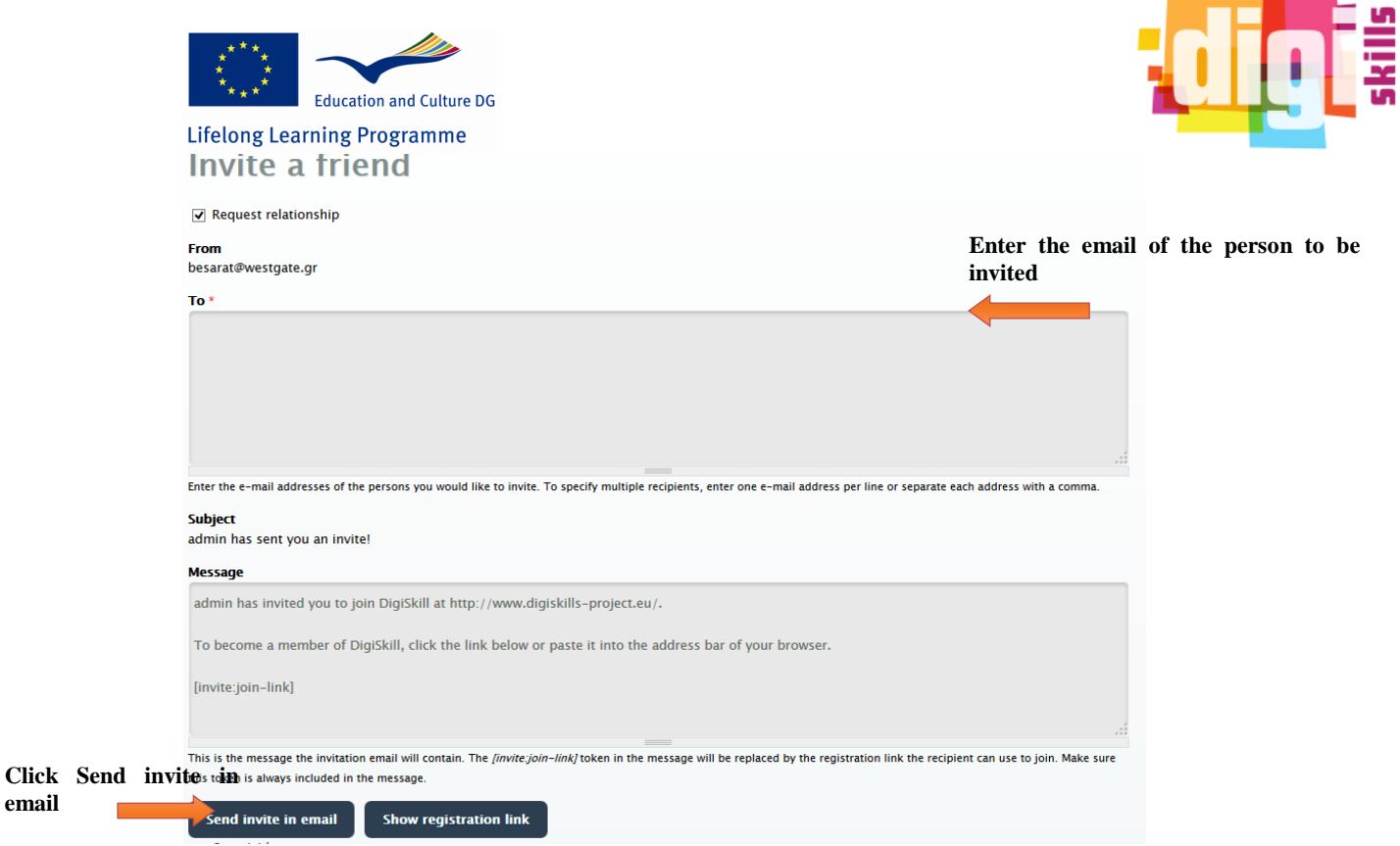

<span id="page-10-0"></span>**Figure 9 How to invite a friend**

# **5 Upload Best Practices**

The upload action is enabled only to moderators. To upload a best practice, moderators should navigate from the main menu to the "Good Teaching Practices" link and select the submenu "Share your experience". The upload form will appear where moderators should fill all the required fields of a best practice and if they want some or all of the optional fields. The screenshots below are showing the upload form. The required fields have a red asterisk besides their title.

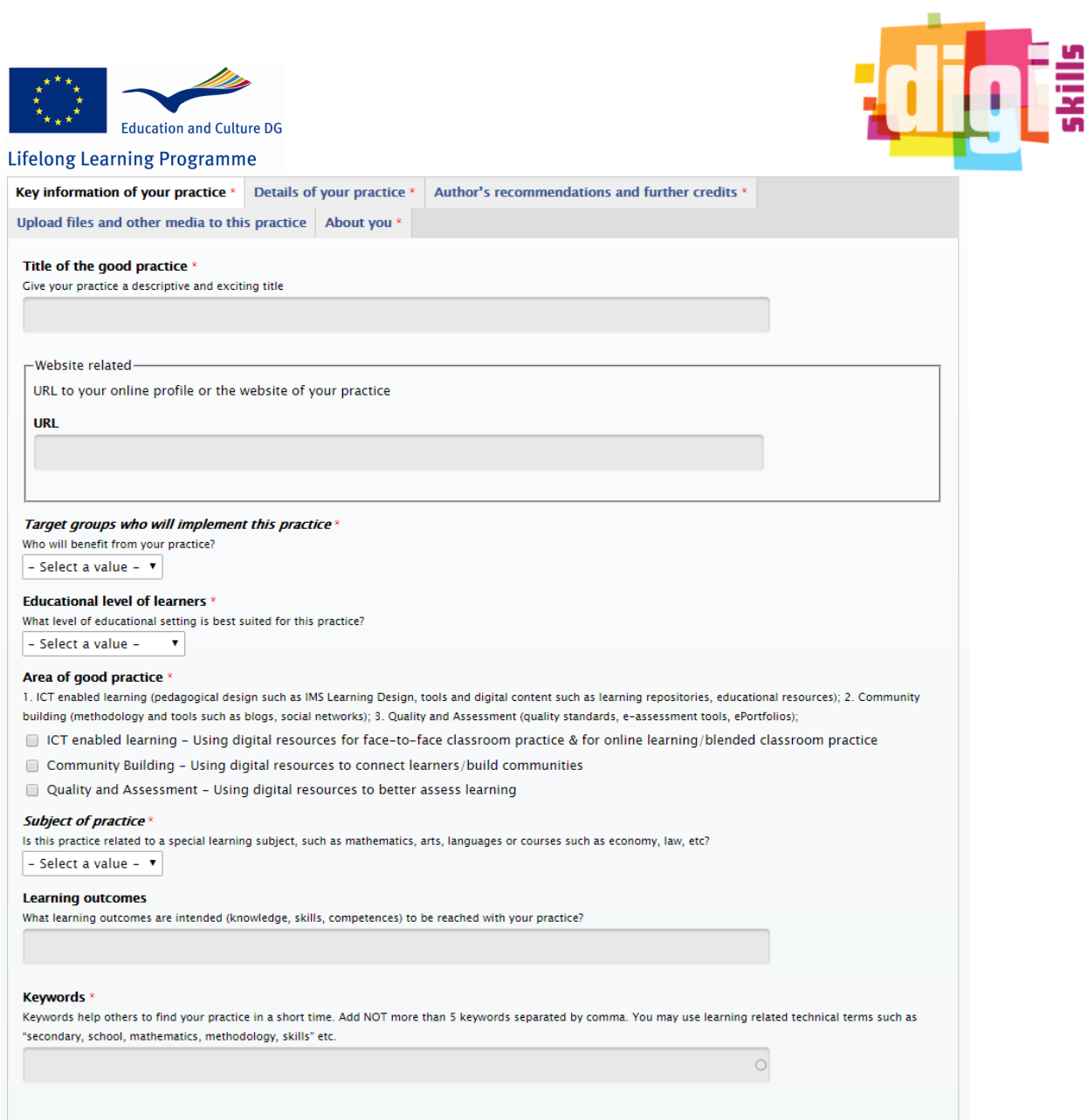

**Figure 10 Upload Best Practice part 1**

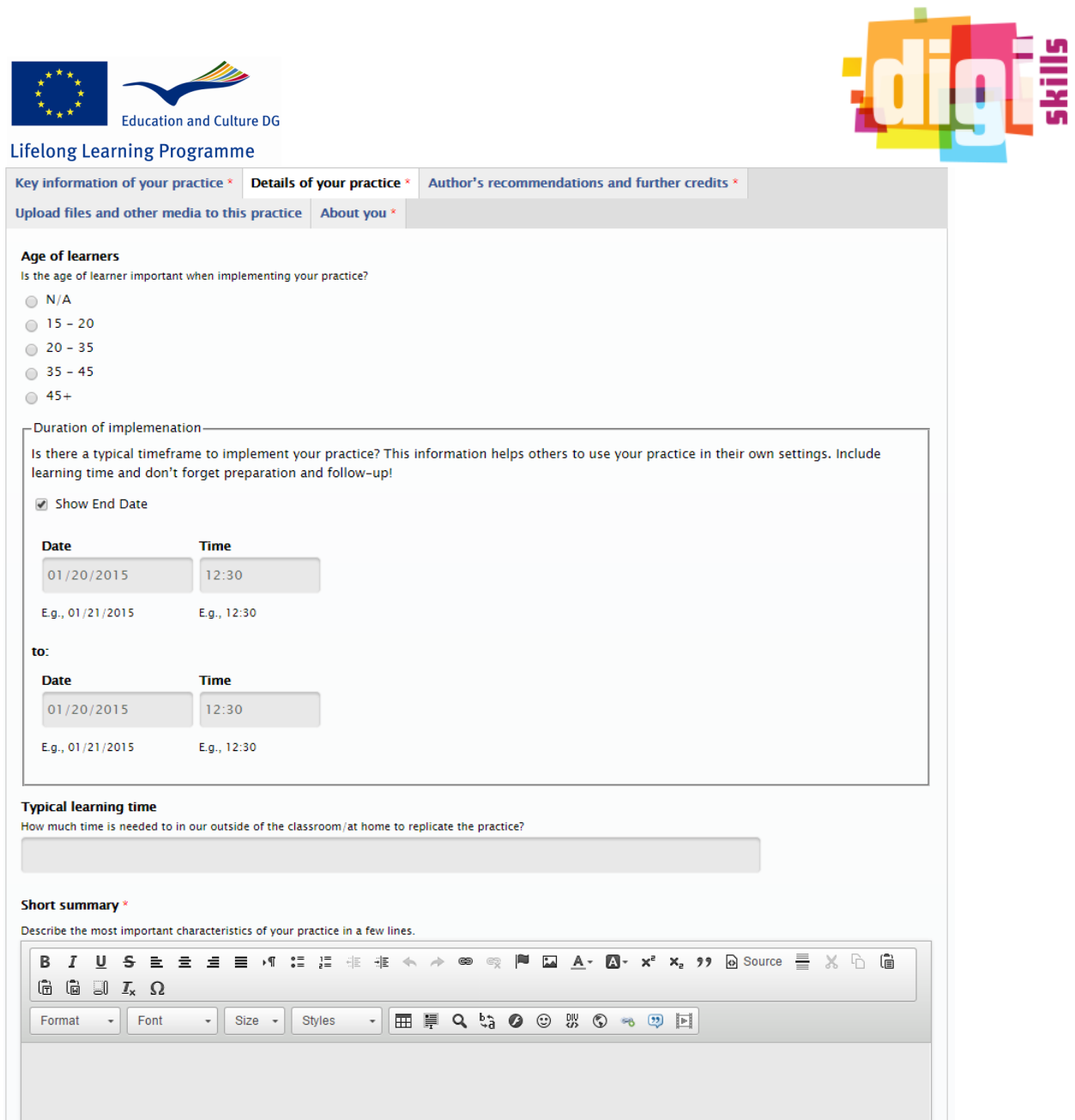

**Figure 11 Upload Best Practice part 2**

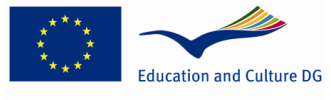

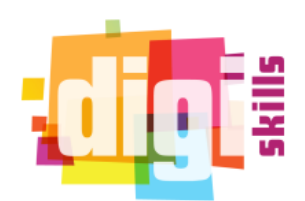

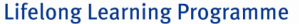

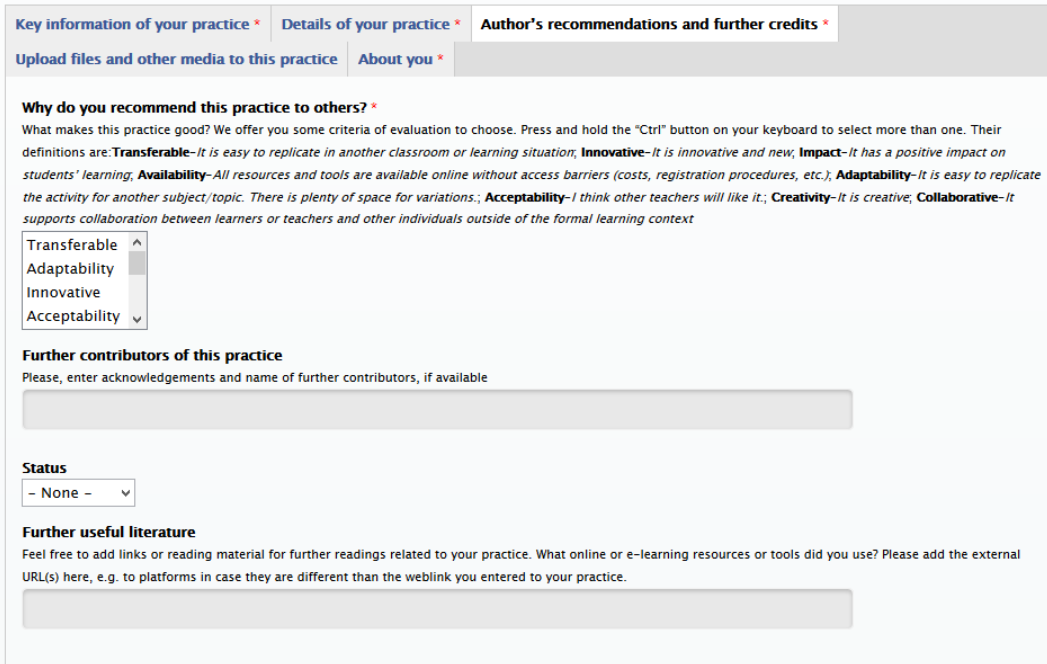

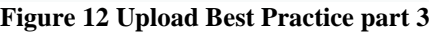

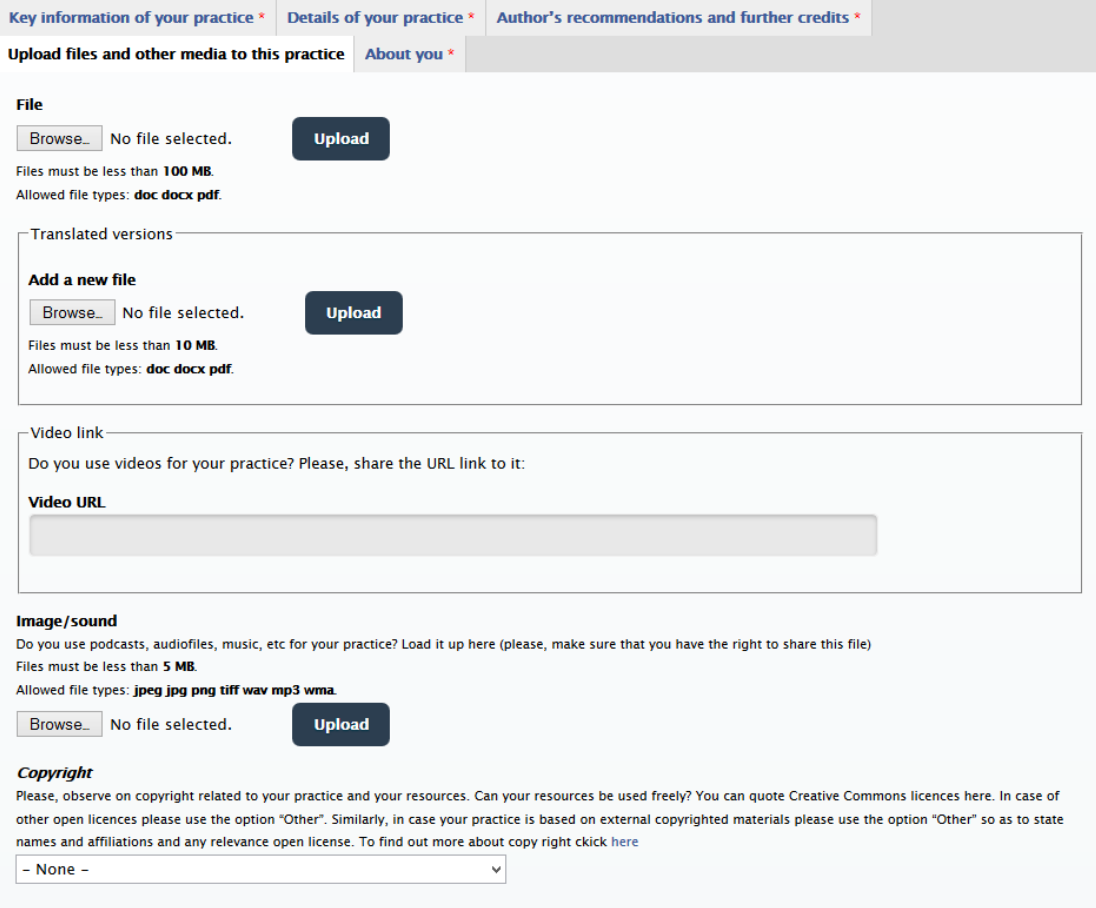

**Figure 13 Upload Best Practice part 4**

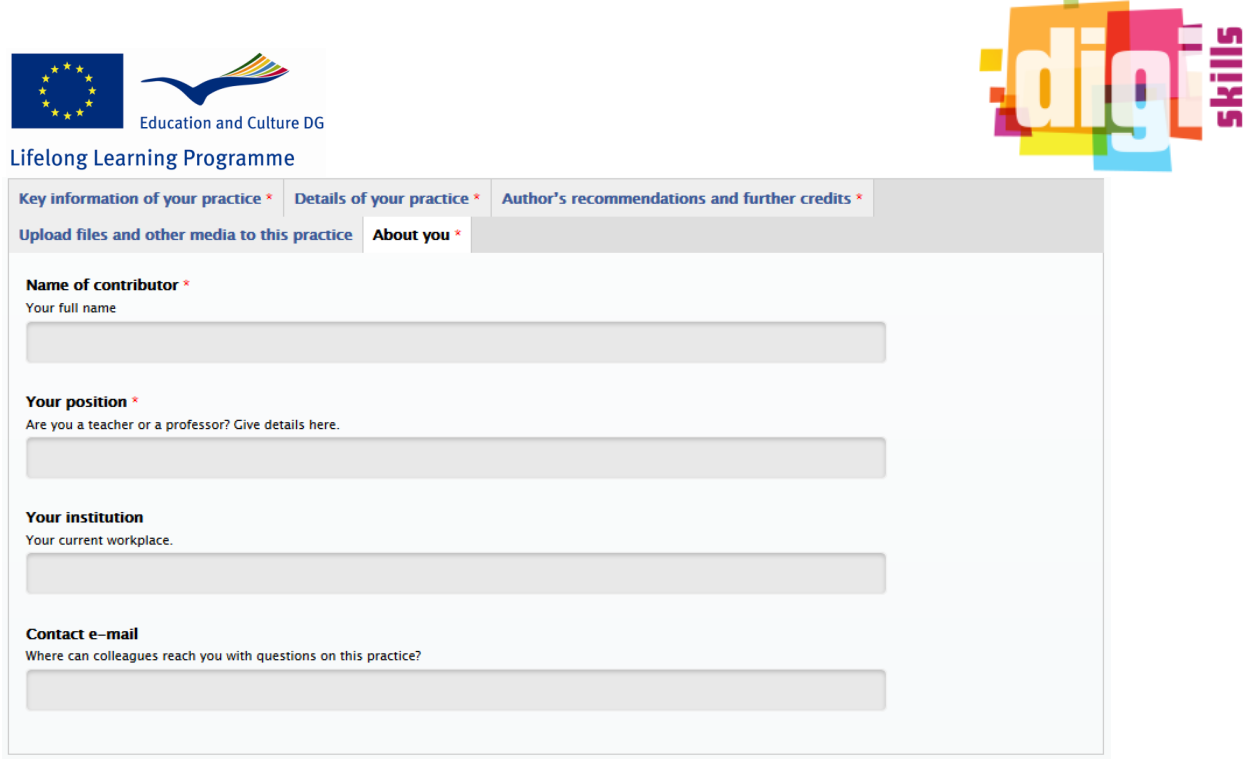

**Figure 14 Upload Best Practice part 5**

### <span id="page-14-0"></span>**6 Search Best Practices**

All the users of the platform can search for uploaded best practices. To search a best practice, users should navigate to the "Search" sub menu of the "Good teaching practices" main menu. The platform offers specific filters to help users search easily for best practices. The screenshots below shows the search form. The filters the users can use are:

**CO** 

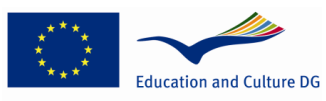

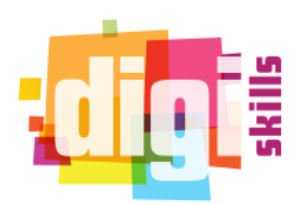

**Lifelong Learning Programme** 

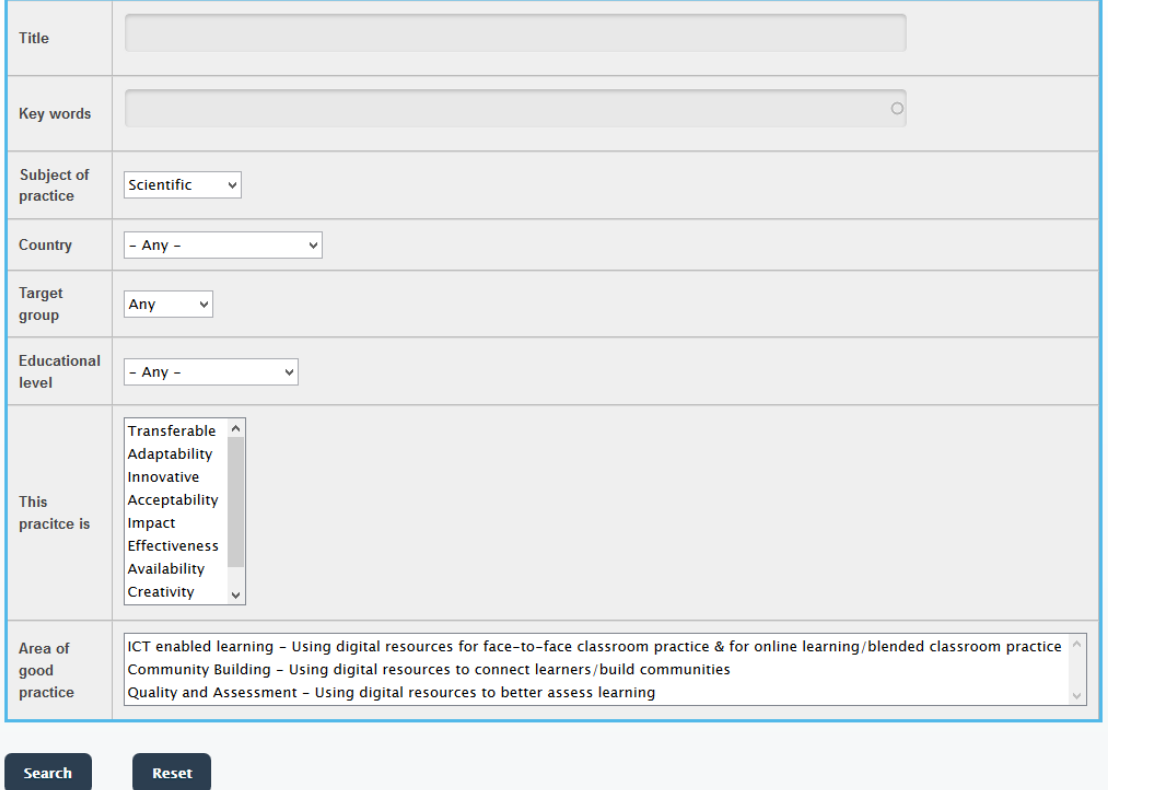

**Figure 15 Search Best Practice form**

## <span id="page-15-0"></span>**7 Evaluate Best practices**

Users can evaluate best practices by using the star rating system that can be found at the end of any best practice. Furthermore, the platform enables users to evaluate a best practice based on specific criteria. The screenshot below shows the evaluation section of a best practice.

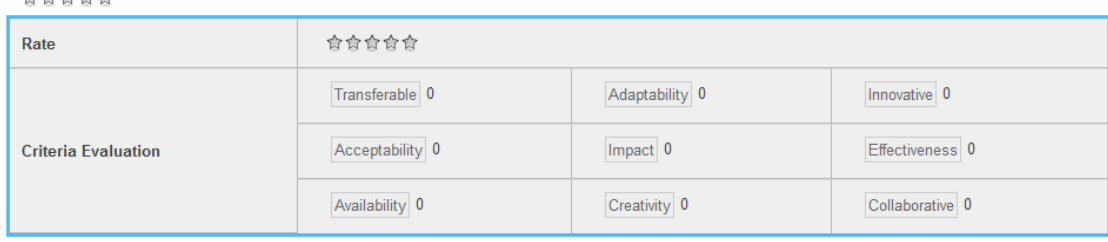

**You voted:** 

You haven't voted yet. Note that you will see your votes when you refresh the page

**Figure 16 Best Practices Evaluation Search**

*NOTE: The explanation of Criteria Evaluation can be found in FAQ section:*

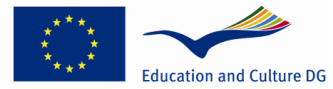

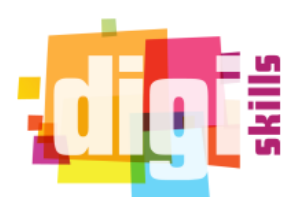

#### **Lifelong Learning Programme Frequently Asked Questions**

what are the definitions of the criteria in section Why do you recommend this practice to others?

- · Transferable-It is easy to replicate in another classroom or learning situation
	-
	-
	- Innovative -it is innovative and new<br>- Impact -it has a positive impact on students' learning<br>- Availability-All resources and tools are available online without access barriers (costs, registration procedures, etc.)
	- · Adaptability -it is easy to replicate the activity for another subject/topic. There is plenty of space for variations.
	- Acceptability- I think other teachers will like it.
	-
	- · Creativity-it is creative<br>· Collaborative-it supports collaboration between learners or teachers and other individuals outside of the formal learning context

How can I choose my license (copyright section)?

How can I invite a friend?

How can I create new content? How can I vote a good practice?

**Figure 17 FAQ**